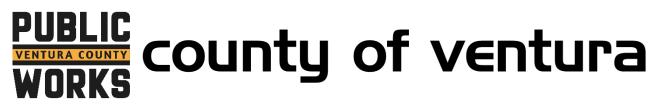

## How to Register for an InvoiceCloud Account

- 1. Go to http://invoicecloud.com/vcpwa
- 2. Click on "Register Now"

| V | PUBLIC<br>ENTURA COUNTY<br>WORKS                                                                                 |                                                                                                    |                   | Sign In                                            | Register  | Contact Us |                                                                                                    |
|---|----------------------------------------------------------------------------------------------------|----------------------------------------------------------------------------------------------------|-------------------|----------------------------------------------------|-----------|------------|----------------------------------------------------------------------------------------------------|
|   | Pay or View Bills                                                                                                |                                                                                                    |                   |                                                    |           |            | • Need Help?<br>You may reach us at (805) 378-30<br>You may email your questions to<br>wscs@ventura.org. |
|   | Pay online with One Tim<br>registration requir<br>Pay Now                                                        |                                                                                                    |                   | n account to be<br>extended featur<br>Register Now |           | ISE        | To pay your bill by phone please of 855-844-0357.                                                        |
|   | The County of Ventura CA is excited their Water & Sanitation bills online. To pay your bill by phone please call |                                                                                                    | n easy and conver | nient method to view                               | v and pay |            |                                                                                                    |
|   | Fast and Easy                                                                                                    | Safe and                                                                                           | Secure            | 🖉 Eco-Frie                                         | endly     |            |                                                                                                    |
|   | No registration is required for "One Time<br>Pay," the fastest way to pay online and<br>confirm payment.         | Your information is kept confidential,<br>secure, and backed by the highest<br>security standards. |                   | Paying online redu<br>an easy way to hel           |           |            |                                                                                                    |
| P | rowered By InvoiceCloud'   Privacy Policy   Min                                                                  | ustwave: Secure Site                                                                               |                   |                                                    |           |            |                                                                                                    |

3. Locate your account by entering your customer and account number (including the dash) and your last name or business name.

| Return to previous page                                                                                                    |                              |  |  |  |  |  |
|----------------------------------------------------------------------------------------------------|------------------------------|--|--|--|--|--|
| Please Locate Your Account                                                                                                    |                              |  |  |  |  |  |
| Water & Sanitation<br>Search our files for your invoices using the fields below. Required fields are marked with<br>Need help finding your invoice? |                              |  |  |  |  |  |
| Account Number *                                                                                                    | Last Name or Business Name * |  |  |  |  |  |
| 123456-98765                                                                                                    | Johnson                      |  |  |  |  |  |
| Q Search Invoices                                                                                                    |                              |  |  |  |  |  |

4. Select your account by checking the box, then click "Register Selected Invoices".

Return to previous page

|              | ew your result<br>nding your inv | s below and sele<br>voice? | ct invoices to | Pay. Click here | if you would like | to search again. |                                               |
|--------------|----------------------------------|----------------------------|----------------|-----------------|-------------------|------------------|-----------------------------------------------|
| Select       | Bill # 👙                         | Account #                  | Owner 🍦        | Due Date 🍦      | Bill Total   🍦    | Balance Due 🛛 🍦  |                                               |
| $\checkmark$ | 1982140                          | 113630-31250               | VCWW           | 5/14/2020       | \$0.00            | \$0.00           | View Invoice<br>Related Invoices<br>Remind Me |

5. Complete the form by entering and confirming your email address and creating a password. In this step you can also decide whether to sign up for paperless billing.

| Register                                                                                                    |                    |                         |                   |  |  |  |  |
|----------------------------------------------------------------------------------------------------|--------------------|-------------------------|-------------------|--|--|--|--|
| Please fill out this form to complete your registration. All required fields are marked with a *.<br>Click here for information on linking accounts together.                                        |                    |                         |                   |  |  |  |  |
| Account Number *                                                                                                    |                    |                         |                   |  |  |  |  |
|                                                                                                    |                    |                         |                   |  |  |  |  |
| Email Address *                                                                                                    |                    | Confirm Email Address * |                   |  |  |  |  |
| Create Password *                                                                                                    | Password Strength  | Confirm Password *      | Password Strength |  |  |  |  |
| •••••                                                                                                    | Strong             | •••••                   | Strong            |  |  |  |  |
|                                                                                                    |                    |                         |                   |  |  |  |  |
| I would like to sig                                                                                                    | n up for Paperless |                         |                   |  |  |  |  |
| Registrant hereby acknowledges that he or she is the valid, authorized signatory for this account with full responsibility for decisions related to this account. Click to view Terms and Conditions |                    |                         |                   |  |  |  |  |
| Complete Registration >                                                                                                    |                    |                         |                   |  |  |  |  |

6. Registration for InvoiceCloud is complete. For directions on registering for paperless billing or autopay, please see the corresponding instructions.